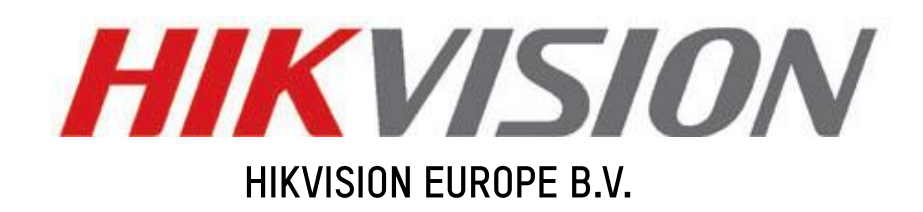

# How to upgrade the firmware for the handheld monocular

Product: DS-2TS03 Publisher: Dylan.Luo

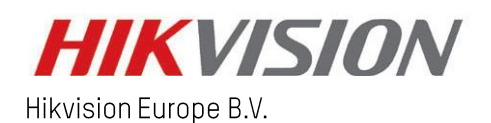

www.hikvision.com/europe product.eu@hikvision.com

### **Purpose**

*Upgrade the new firmware for the thermal handheld monocular.*

### **Preparation**

- *1. Download and install the "SADP".*
- *2. Download and install the "Device Network SDK".*
- *3. Download the firmware zip and decompress it to your computer desktop.*

## **There are 2 ways of upgrading the handheld monocular.**

- *① With the USB cable*
- *1. Connect the monocular to the PC and open the detected disk (please note that only when the hotspot or WI-FI is disabled can the disk be detected.)*
- *2. Put the decompressed digicap.dav into the root directory of the device.*

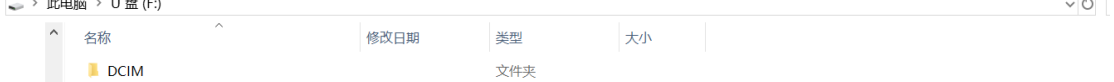

*3. Reboot the device and the firmware will upgrade automatically. The upgrading process will* 

*display in the main interface. Check the* **b** *button to see the current firmware version after the upgrade (the decompressed firmware will be deleted automatically after the installation).*

- *② Without the USB cable*
- *1. Enable the hotspot function (this icon represents the hotspot function)*
- *2. Search the hotspot with your computer, the hotspot name is "HIK-IPTS Serial No." the hotspot password is the later 9 digit of the serial number (e.g. "C87856786").*

## **MWILAN (HIK-IPTSC87856786)**

*3. Search the device via the SADP to activate the device and get the IP address. Please note there is no web page for the handheld monocular.*

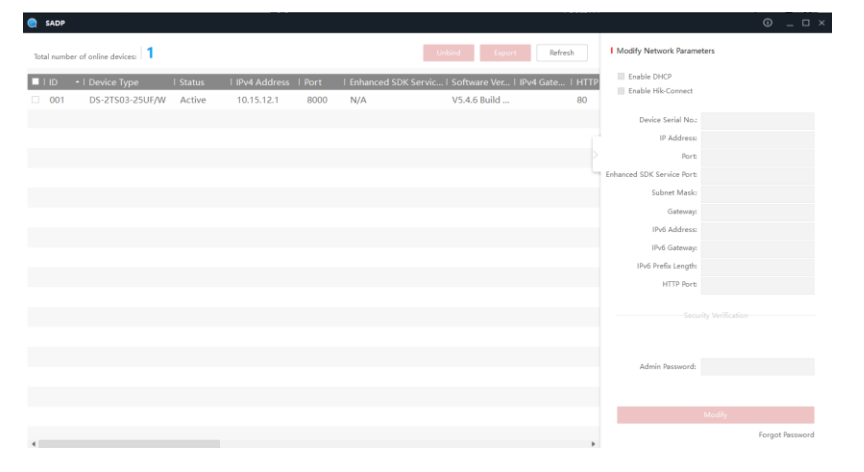

*4. Run the client demo in "EN-HCNetSDK(Windows64)V6.0.2.10\_build20190117\lib". Right click on the device tree*  $\left| \begin{matrix} \Box \Box \Theta \end{matrix} \right|$  Device Tree(Right Click to A **to add the device into the client demo.** 

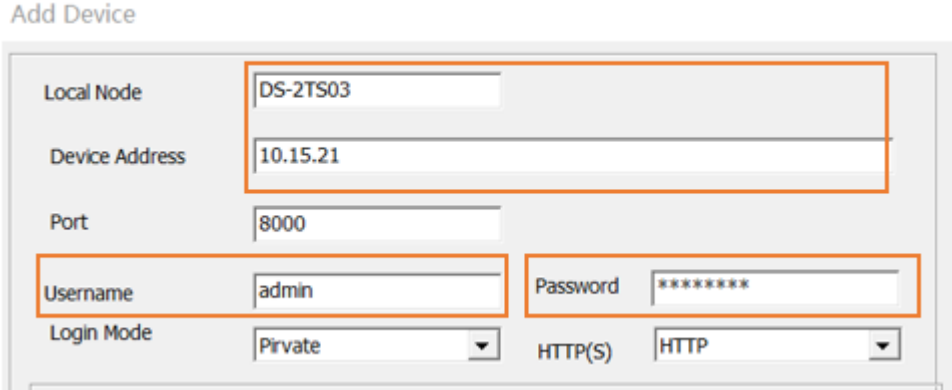

*5. Click "management => upgrade" and browse the decompressed firmware to launch the upgrade. The upgrading process will display in the client demo.*

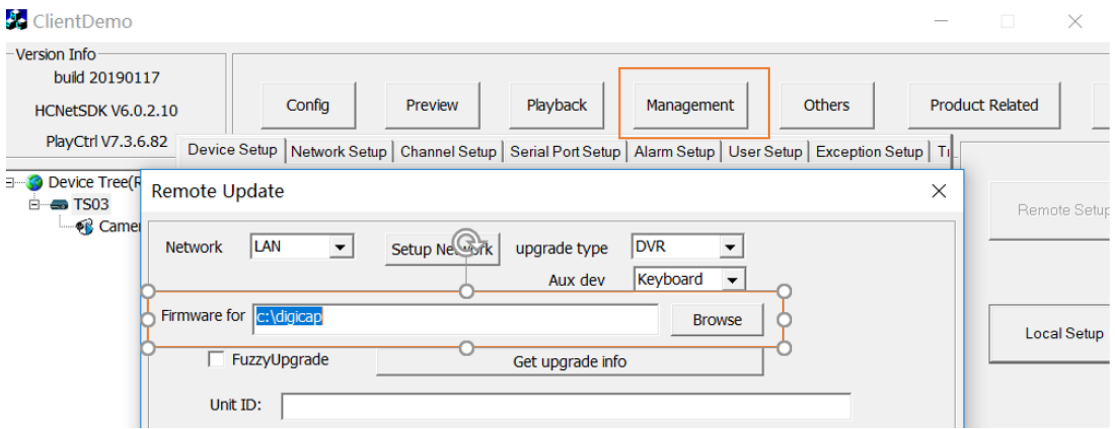

*6. Reboot the device after the upgrade.*